# Configurar o gerenciamento de portas baseado em tempo nos switches Cisco Business 220 Series

## Objetivo

O objetivo deste artigo é mostrar a você como configurar as configurações de porta com base no tempo no seu Cisco Business 220 Series Switch.

#### **Introduction**

O recurso Gerenciamento de portas baseado em tempo nos Cisco Business 220 Series Switches permite que você configure e gerencie o comportamento das portas em seu switch, dependendo da hora programada definida. Isso inclui o fluxo de Jumbo Frames e as operações de porta.

#### Dispositivos aplicáveis | Versão do software

• Série CBS220 <u>[\(Data Sheet\)](/content/en/us/products/collateral/switches/business-220-series-smart-switches/datasheet-c78-744915.html)</u> |2.0.0.17

## Configurar o gerenciamento de portas baseado em tempo

#### Configurações de porta

#### Passo 1

Faça login no utilitário baseado na Web do switch e escolha Port Management > Port Settings.

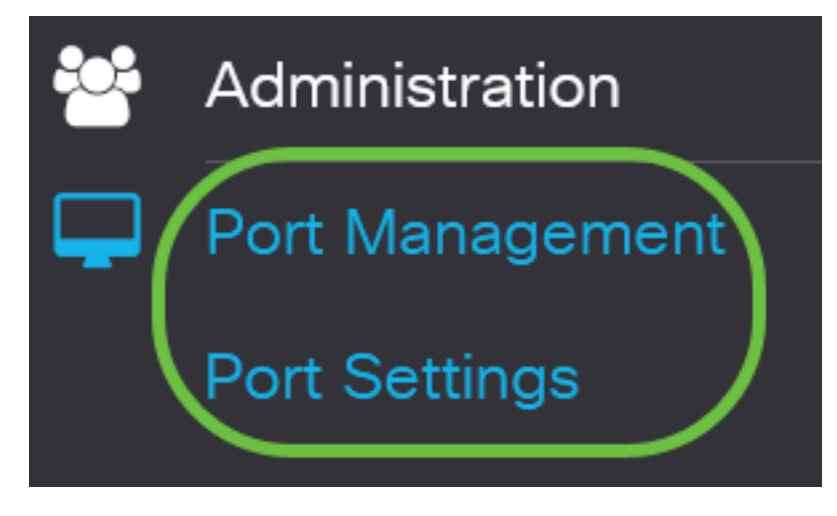

#### Passo 2

(Opcional) Na área Configurações da porta, marque a caixa de seleção Habilitar para Jumbo Frames. Isso permitiria que as portas suportassem pacotes de até 10.000 bytes de tamanho, muito maiores em comparação com o tamanho de pacote padrão de 1.522 bytes.

# **Port Settings**

#### Etapa 3

Clique em Apply.

**Port Settings** 

#### Passo 4

Para salvar a configuração permanentemente, vá para a página Copiar/Salvar configuração ou clique no ícone Salvar na parte superior da página.

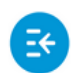

 $(1)$   $(1)$   $(1)$ CBS220-8T-E-2G-Switch304996 **CISCO** 

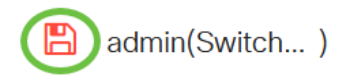

Port Type:

GE<sub>2</sub>

**Apply** 

Cancel

#### Etapa 5

Em Port Setting Table (Tabela de configurações de porta), clique no botão de opção da porta específica que deseja modificar e clique em Edit (Editar). Neste exemplo, a porta GE2 é escolhida.

### **Port Setting Table**

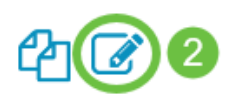

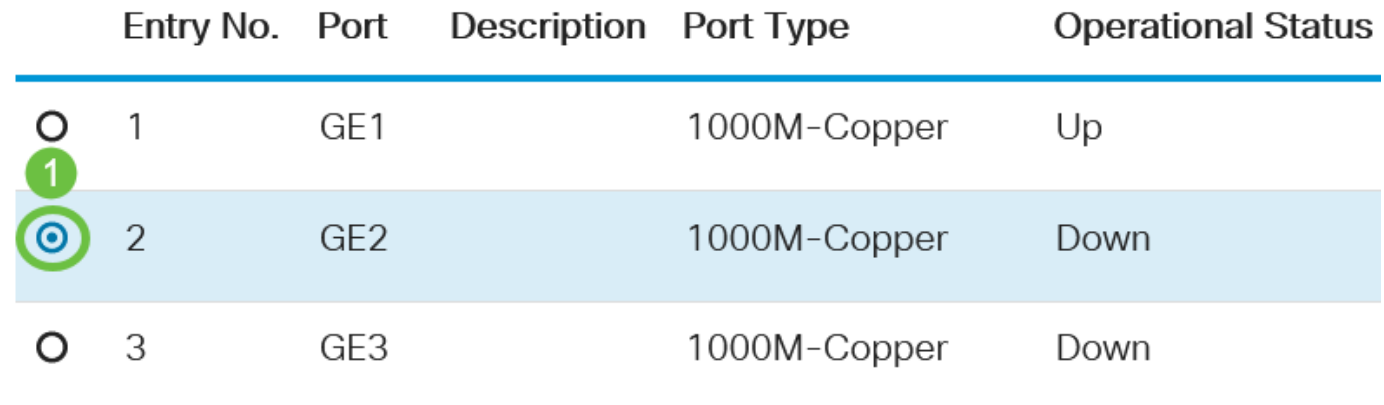

#### Etapa 6

A janela Editar configurações de porta será exibida. Na lista suspensa Interface, verifique se a porta especificada é a que você escolheu na Etapa 5. Caso contrário, clique na seta suspensa e escolha a porta direita.

**O** Port

# **Edit Port Settings**

Interface:

#### Etapa 7

Insira qualquer nome de porta que você preferir no campo Descrição da porta. Neste exemplo, a 1ª porta é usada.

# **Edit Port Settings**

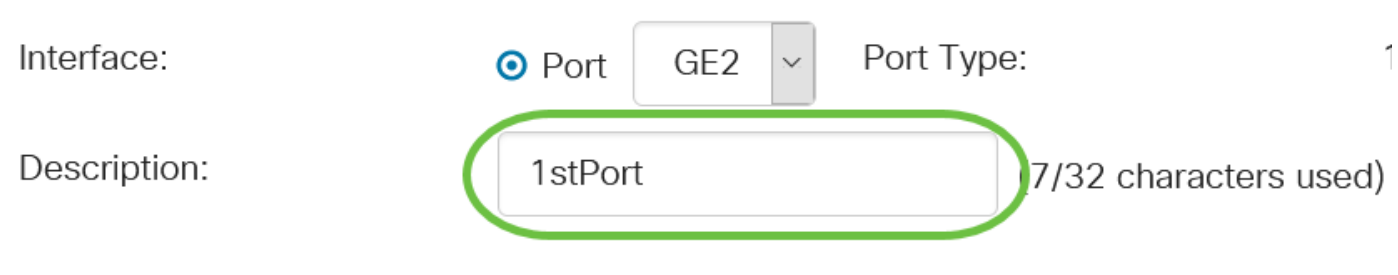

#### Passo 8

Clique em um botão de opção para escolher se a porta deve estar operacional (Ativa) ou não operacional (Inativa) quando o switch for reinicializado. Neste exemplo, Up é escolhido.

A área Status operacional exibe se a porta está operando ou desligada no momento.

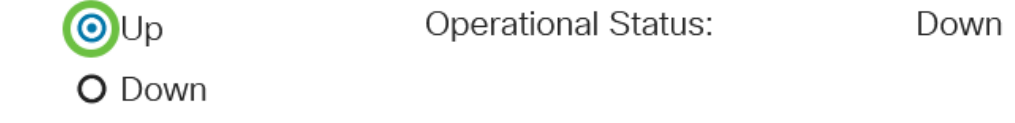

Se a porta estiver inoperante devido a um erro, a descrição do erro será exibida.

#### Passo 9

Marque a caixa de seleção Habilitar em Intervalo de Tempo para definir a hora para a porta estar no estado Ativo. Se um intervalo de tempo for configurado, ele só será efetivo quando a porta estiver administrativamente ativada.

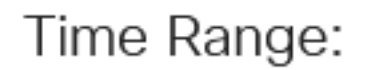

Administrative Status:

#### Passo 10

Clique no link Editar para ir para a página *Intervalo de tempo* para definir um perfil de Intervalo de tempo que será aplicado à porta.

Time Range:

Time Range Name:

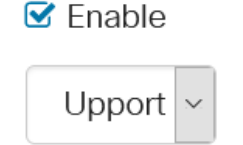

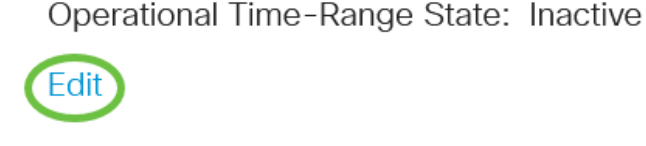

A área Estado do intervalo de tempo operacional exibe se o intervalo de tempo está ativo ou inativo no momento.

Em seguida, você será direcionado à página Intervalo de tempo.

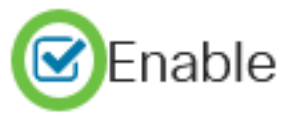

#### Intervalo de tempo

#### Passo 11

Em Tabela de intervalo de tempo, clique no botão Adicionar.

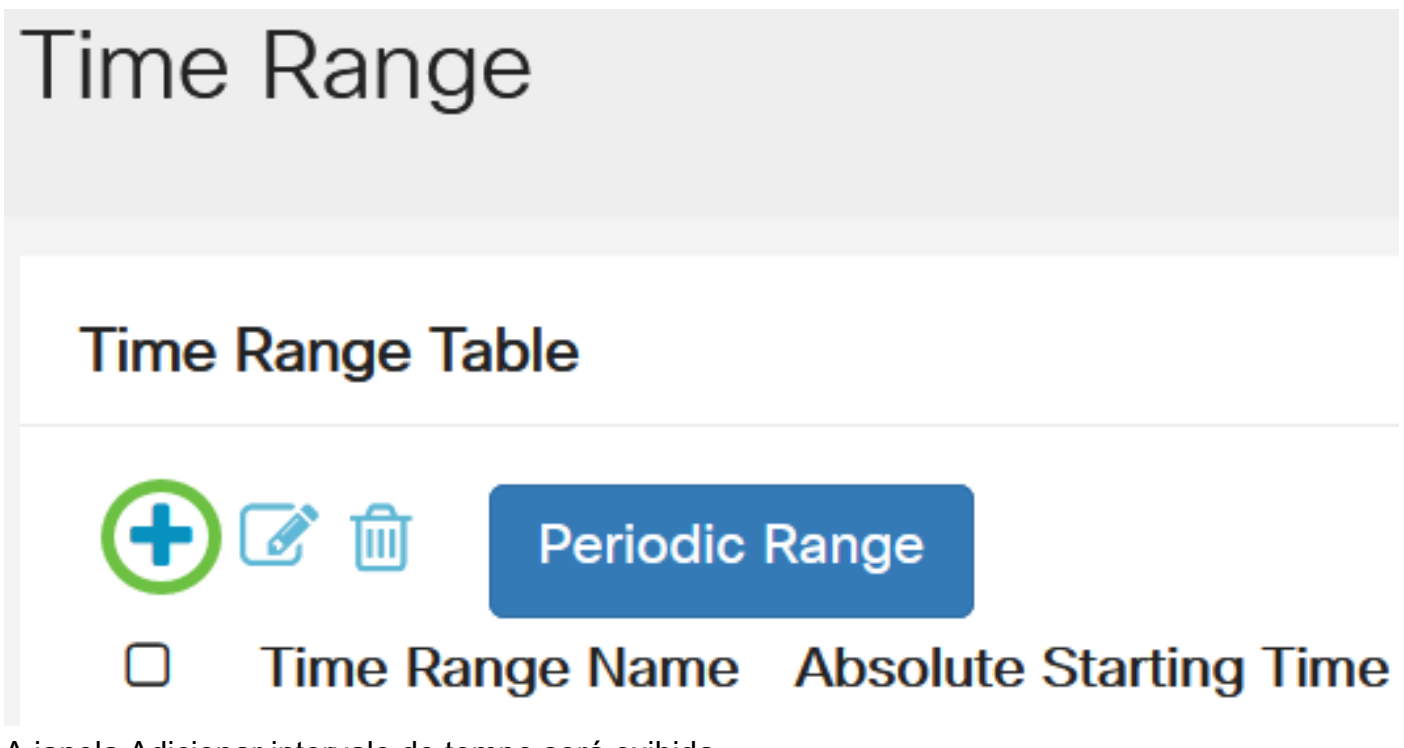

A janela Adicionar intervalo de tempo será exibida.

#### Etapa 12

Insira um nome no campo Nome do intervalo de tempo. Isso o ajudará a identificar facilmente o intervalo de tempo definido. Neste exemplo, PortUp é usado.

## **Add Time Range**

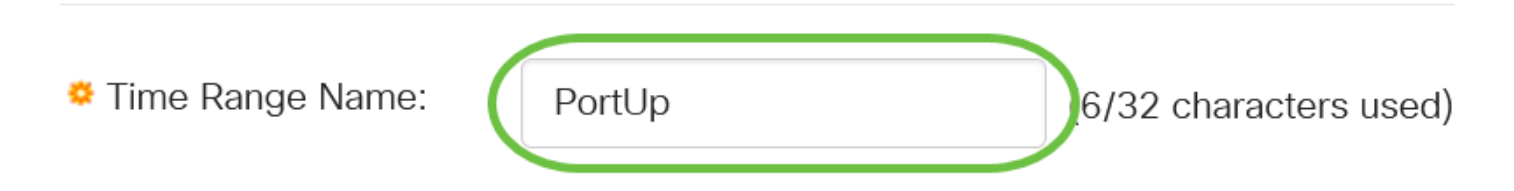

#### Passo 13

Clique em um botão de opção para a Hora de início absoluta. As opções são:

- Imediato Esta opção aplicará o intervalo de tempo definido imediatamente.
- Data Esta opção permite que você defina uma hora específica para o intervalo de tempo a ser iniciado escolhendo ano, mês e dia, bem como a hora e o minuto exatos.

## **Add Time Range**

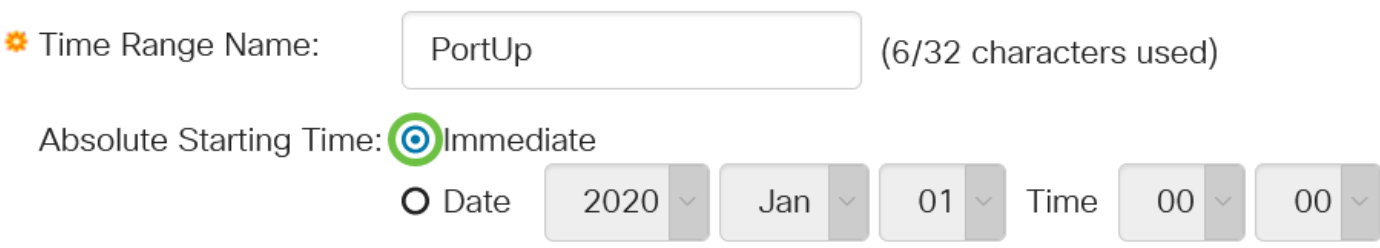

Neste exemplo, Imediato é escolhido. Essa é a configuração padrão.

#### Passo 14

Clique em um botão de opção para a Hora de término absoluta. As opções são:

- Infinito Esta opção definirá o intervalo de tempo a ser aplicado a qualquer momento.
- Data Esta opção permite que você defina uma hora específica para o intervalo de tempo a terminar, escolhendo o ano, mês e dia, bem como a hora e o minuto exatos.

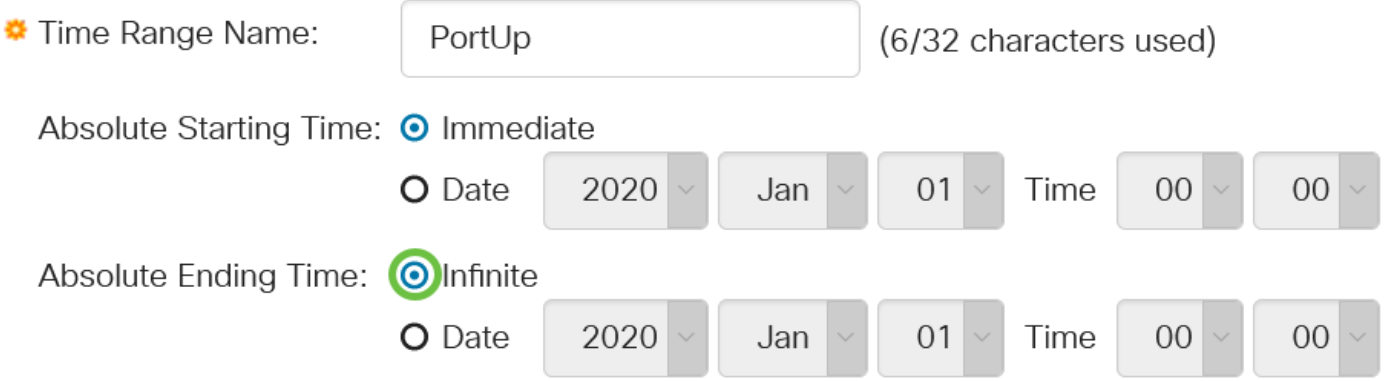

Neste exemplo, Infinite é escolhido. Essa é a configuração padrão.

#### Etapa 15

Clique em Apply. **Add Time Range** Time Range Name: PortUp (6/32 characters used) Absolute Starting Time: ⊙ Immediate O Date 2020 Jan  $01$ Time  $0<sup>0</sup>$  $0<sub>0</sub>$  $\mathsf{H}$ Absolute Ending Time: ● Infinite O Date 2020 Time Jan  $01$  $0<sub>0</sub>$  $0<sup>0</sup>$  $\overline{H}$ 

#### Passo 16

Para salvar a configuração permanentemente, vá para a página Copiar/Salvar configuração ou clique no ícone Salvar na parte superior da página.

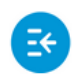

 $(1)$   $(1)$   $(1)$ CBS220-8T-E-2G-Switch304996 **CISCO** 

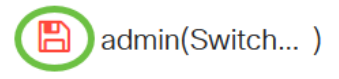

#### Etapa 17

Volte para a janela Port Settings em Port Management.

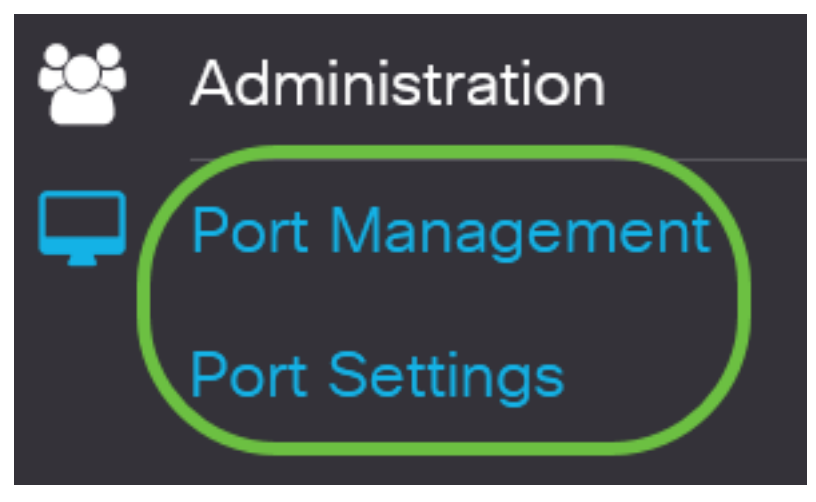

#### Etapa 18

Clique na porta escolhida anteriormente e clique no botão Editar para voltar à janela Editar configurações de porta.

**Port Setting Table** 

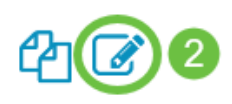

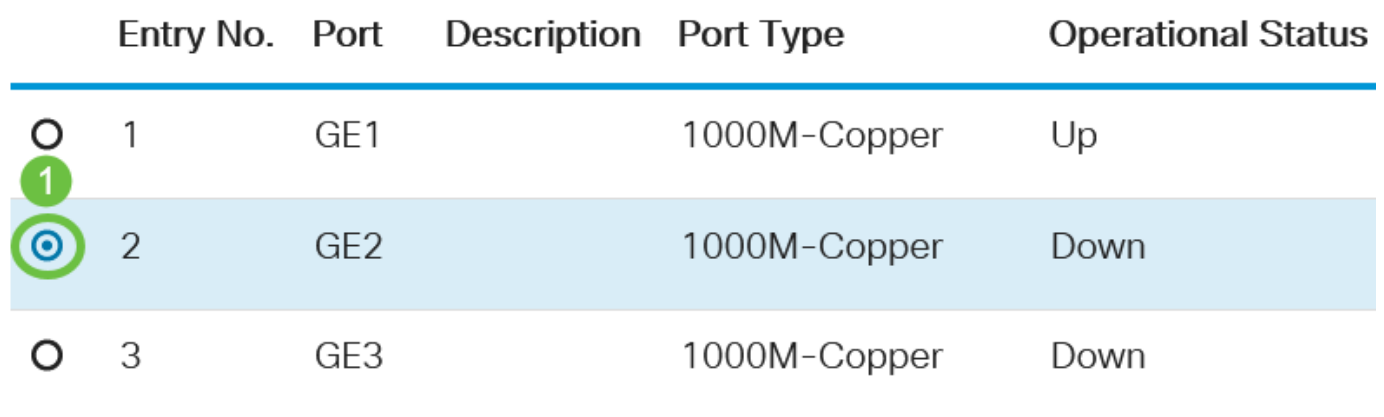

#### Etapa 19

(Opcional) Marque a caixa de seleção Habilitar para a Negociação automática. Isso permitiria que a porta anunciasse sua taxa de transmissão, modo duplex e capacidade de controle de fluxo para outros dispositivos.

Auto Negotiation:

C Enable

A área Negociação automática operacional exibe o status atual da negociação automática na porta.

#### Etapa 20

(Opcional) Clique em um botão de opção Velocidade da porta administrativa para escolher a configuração de velocidade da porta com base no tipo de porta. As opções são:

- 10 M
- 100 M
- 1000 M

A velocidade da porta administrativa só pode ser configurada quando a negociação automática não estiver ativada. Neste exemplo, 100M é escolhido.

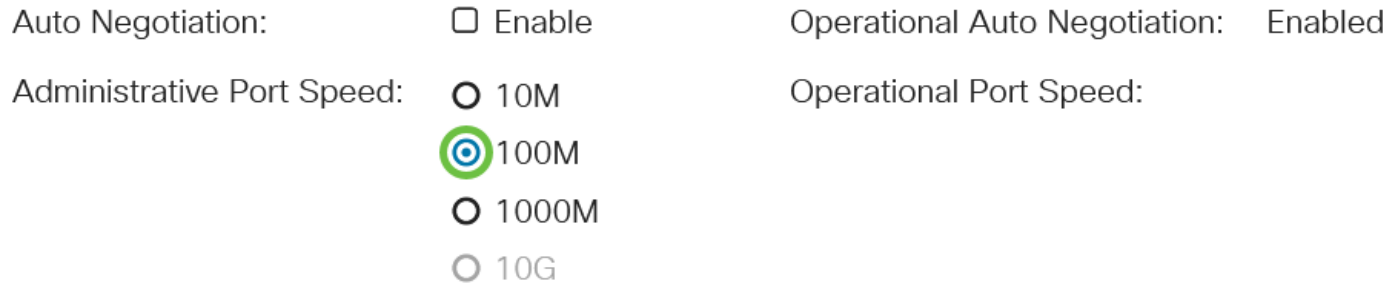

A área Velocidade da porta operacional exibe a velocidade da porta atual que é o resultado da negociação.

#### Etapa 21

Clique em um botão de opção no modo duplex administrativo. As opções são:

**O**Full

- Full (Completo) Isso permitirá que a interface suporte a transmissão entre o switch e o cliente em ambas as direções simultaneamente.
- Metade Isso permitirá que a interface suporte a transmissão entre o switch e o cliente em apenas uma direção por vez.

A velocidade da porta administrativa só pode ser configurada quando a negociação automática não estiver ativada. Neste exemplo, Full é escolhido.

Administrative Duplex Mode: O Half

**Operational Duplex Mode:** Half

A área Modo duplex operacional exibe o modo duplex atual que é o resultado da negociação.

Clique em um botão de opção para a velocidade do anúncio automático para escolher o recurso de anúncio a ser anunciado pela porta. As opções são:

- Toda velocidade
- 10 M
- 100 M
- 1000 M
- 10 M/100 M
- 10G

Auto Advertisement Speed: <br> **O** All Speed **O** 10M

> $O$  100M O 1000M

- O 10M/100M
- $O$  10G

Operational Advertisement:

Nem todas as opções são relevantes para todos os dispositivos. Neste exemplo, Toda velocidade é escolhida. Essa é a configuração padrão.

#### Etapa 23

Clique em um botão de opção do Duplex de anúncio automático para escolher o modo duplex a ser anunciado pela porta. As opções são:

- All Duplex All Duplex mode pode ser aceito.
- Full (Completo) Isso permitirá que a interface suporte a transmissão entre o switch e o cliente em ambas as direções simultaneamente.
- Metade Isso permitirá que a interface suporte a transmissão entre o switch e o cliente em apenas uma direção por vez.

Neste exemplo, Full é escolhido.

Auto Advertisement Duplex: O All Duplex  $D$  Half  $\partial$ Full

A área de anúncio operacional exibe os recursos atualmente publicados para o vizinho da porta para iniciar o processo de negociação.

#### Etapa 24

(Opcional) Selecione o modo de pressão traseira na porta (usado com o modo Half Duplex) para reduzir a velocidade de recepção do pacote quando o dispositivo estiver congestionado. A seleção dessa opção desativa a porta remota, impedindo-a de enviar pacotes bloqueando o sinal.

**Back Pressure:** 

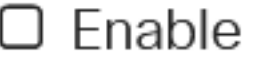

#### Etapa 25

(Opcional) Clique em um botão de opção para o Controle de fluxo na porta. As opções são:

- Enable Isso ativaria o controle de fluxo no 802.3X.
- Desabilitar Isso desabilitaria o controle de fluxo em 802.3X.
- Autonegociação Isso ativaria a autonegociação do controle de fluxo na porta (somente quando no modo Full Duplex).

A área Controle de fluxo atual exibe o status atual do controle de fluxo 802.3X.

Flow Control:

- Current Flow Control: Disabled
- O Disable

 $O$  Fnable

**O**Auto-Negotiation

Neste exemplo, a negociação automática é escolhida.

#### Etapa 26

(Opcional) No campo Porta protegida, marque Ativar para tornar esta porta protegida.

Uma porta protegida também é conhecida como Private VLAN Edge (PVE). Os recursos de uma porta protegida são os seguintes:

- As portas protegidas fornecem isolamento de camada 2 entre interfaces.
- Os pacotes recebidos das portas protegidas podem ser encaminhados somente para portas de saída desprotegidas.
- A proteção de porta não está sujeita à associação de VLANs. Os dispositivos conectados a portas protegidas não têm permissão para se comunicar entre si, mesmo que sejam membros da mesma VI AN
- As portas e os LAGs podem ser definidos como protegidos ou desprotegidos.

Protected Port:

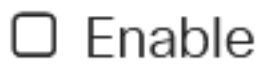

#### Etapa 27

Clique em Apply.

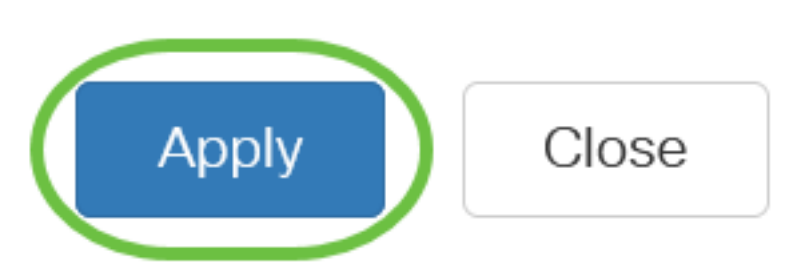

#### Etapa 28

Para salvar a configuração permanentemente, vá para a página Copiar/Salvar configuração ou clique no ícone Salvar na parte superior da página.

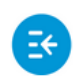

ببلسلة CBS220-8T-E-2G-Switch304996 **CISCO** 

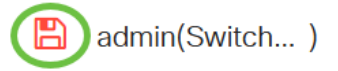

### **Conclusão**

Agora você configurou com êxito o Gerenciamento de portas baseado em tempo no switch Cisco Business 220.

Para obter mais configurações, consulte o [Guia de Administração dos Switches Cisco Business](/content/en/us/td/docs/switches/lan/csbss/CBS220/Adminstration-Guide/cbs-220-admin-guide.html) [220 Series](/content/en/us/td/docs/switches/lan/csbss/CBS220/Adminstration-Guide/cbs-220-admin-guide.html)